# **Pearson Products (EnvisionMath 2.0 NYC) How to log on through Pearson EasyBridge & NYC DOE Single‐Sign On Service (K‐5 only)**

Every NYCDOE student has a NYCDOE username. Students in grades K‐5 can now use this username to access Pearson online digital learning platforms including Realize (PearsonRealize.com) and Dash (dashweb.pearsoncmg.com).

These online learning platforms include digital content from **Envision Math 2.0 NYC**, the mathematics program currently being used as the primary resource for instruction in grades K‐4 and as a possible supplementary resource in grade 5. Other curriculum resources may also become available in the future.

## **How to log on for the first time:**

- 1. Go to **pearsonschool.com/nyc**
- 2. Click on **Digital Access to Core Curriculum (Envision Math 2.0) Pearson EasyBridge**

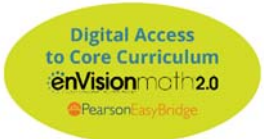

- **3.** A pop‐up window will come up. Click on **NYC EasyBridge Plus Login**
- **4.** You will be redirected to the NYC DOE sign on page. This is the site where teachers, staff, and students can log on to several NYC DOE services, including  $3<sup>rd</sup>$  party providers such as Pearson, who have linked to the NYCDOE through Single Sign‐On Service.
- **5.** Your child most likely does not know his/her NYC DOE username and has not set their password. You are going to set that up now:
- **6.** Scroll down to the bottom of the page. Click on **Students:** Find your User name/Reset your Password
- **7.** Enter your child's NYC DOE Student ID # (OSIS #). This number can be found on your child's last report card or on other personal school documents. If you don't have your child's OSIS #, ask for it at the main office, or from Kathy Meade, or from your child's classroom teacher.
- **8.** Enter your child's birthday.
- **9.** Click CONTINUE.
- **10.** Your child's NYCDOE username will appear. Record it in a safe place. Do not share it. It can't be changed.
- **11.** Click CONTINUE.
- **12.** You will be prompted to select a password. **You should do this with your child.** The password must….
	- **a.** be 8 or more characters.
	- **b. not include** the child's first name, last name, username, OSIS #, birthday.
	- **c.** should be easy for your child to remember but not easy for someone else to guess.
		- **i.** Choose a *random word* or a word with number that is easy to remember but not directly related to your child.
		- **ii. Avoid using your child's favorites:** hobbies, school, teams, nicknames, pets, family, interests, etc.
		- **iii. Avoid these common words in your passwords:** school, textbook, math, welcome, bulldogs, belle harbor, breezy, 114, beach, rockaway, roxbury, password, student, 123, abc, 123456
- **13.** Click CONTINUE
- **14.** Click SIGN IN
- **15.** You will be redirected to another NYCDOE page. Don't do anything else on this page.
- **16.** Open a new tab **in the same browser.**
- **17.** Repeat STEPS 1 through 4 from above. Then, go to STEP 18, below.
- **18.** Enter the student's username and password.
- **19.** Click SIGN IN
- **20.** You will be directed to a Pearson website and you should see that your child is now logged in. The names of their class(es) and textbook(s) should be on the left and the names of the learning platforms, **Dash** and **Realize,** should be on the right. There are activities and resources in both platforms. You are free to browse both platforms. However, most teachers are using the **Realize** platform.
- **21.** Click on **Pearson Realize.**
- **22.** The **first time** that a student logs onto **Pearson Realize**, he or she must complete a 3‐step process of choosing settings: (language, icon, background.) Use the arrows to navigate to each step. When you are **DONE**, click **Let's Go** at the bottom of the page.
- **23.** You will be redirected to the **Pearson Realize** platform. You should now see your child's class and the mathematics program (Envision Math 2.0 NYC) for your child's grade. You may browse the platform. Look for any assignments from your child's teacher.
- **24.** If you have any questions or issues, email *JHannafin@schools.nyc.gov*

### **How to log on, the next time:**

- 1. Go to to **pearsonschool.com/nyc**
- 2. Click on **Digital Access to Core Curriculum (Envision Math 2.0) Pearson EasyBridge**

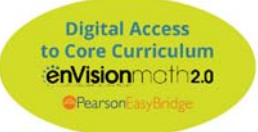

- **3.** A pop‐up window will come up. Click on **NYC EasyBridge Plus Login**
- **4.** You will be redirected to the NYC DOE sign on page.
- **5.** Enter your child's NYC DOE username and password.
- **6.** Click SIGN IN.
- **7.** You will be directed to a Pearson website and you should see that your child is logged in. The names of their class(es) and textbook(s) should be on the left and the names of the learning platforms, **Dash** and **Realize,** should be on the right. There are activities and resources in both platforms. You are free to browse both platforms. However, most teachers are using the **Realize** platform.
- **5.** Click on **Pearson Realize.**
- **6.** You will be redirected to the **Pearson Realize** platform. You should now see your child's class and the mathematics program, Envision Math 2.0 NYC, for your child's grade. You may browse the platform and look for any assignments from your child's teacher.

#### **Other Pearson programs**

When you log on, you may or may not see other Pearson programs that the school has access to and which your child's teacher has chosen to make available to your class as an additional resource. If NYC DOE and/or our school choose to use other Pearson products in the future, they may also become available on these digital platforms when you log on.

### **Google Classroom Users**

If your child's teacher uses Google Classroom, the teacher has the option to link their Google Classroom to Pearson Realize, which creates another class in Realize besides the one that was described above.

The teacher may prefer to use this "class" instead. If so, then the students would not be using their DOE account as described above, but rather their Google Classroom account. Those students would log onto Google Classroom and look for an assignment from their teacher that links to Pearson Realize. Clicking on that assignment will log the child into Pearson Realize.

If you child's teacher is choosing this option, they will let the students and parents know accordingly.